## УПАТСТВО ЗА КРЕИРАЊЕ НА ПРОФИЛ НА SCHOLAR.UGD.EDU.MK

Кога ќе влезете на веб-страницата https://scholar.ugd.edu.mk/ , во долниот десен агол, ќе го забележите копчето **Admin Login** (Слика бр. 1, одбележано со црвено).

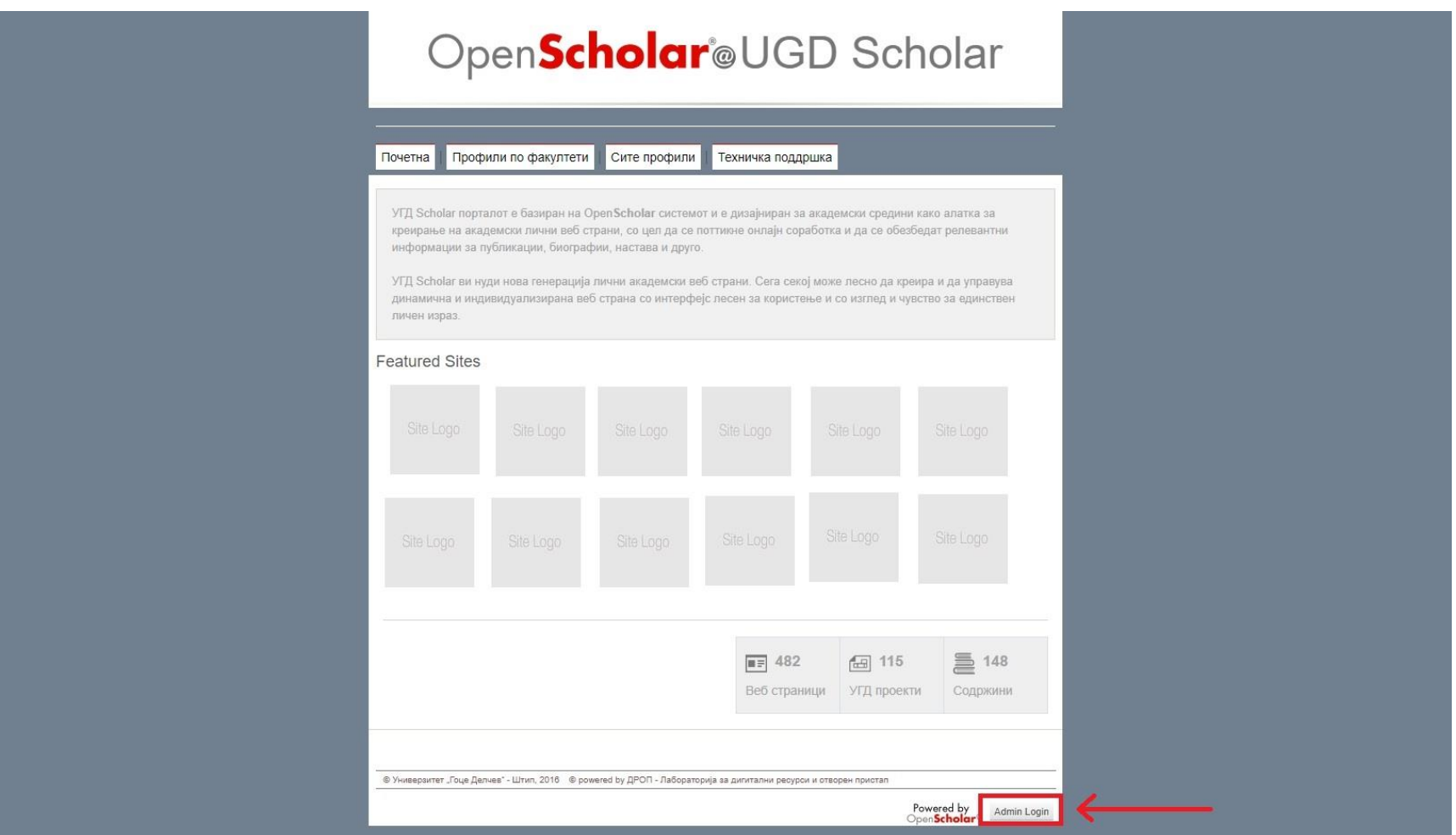

Слика бр.1

Копчето ќе ве однесе до делот за најава, каде се најавувате со вашето корисничко име (ime.prezime) и вашата лозинка, која ја користите при најава на другите сервиси на УГД.

- -

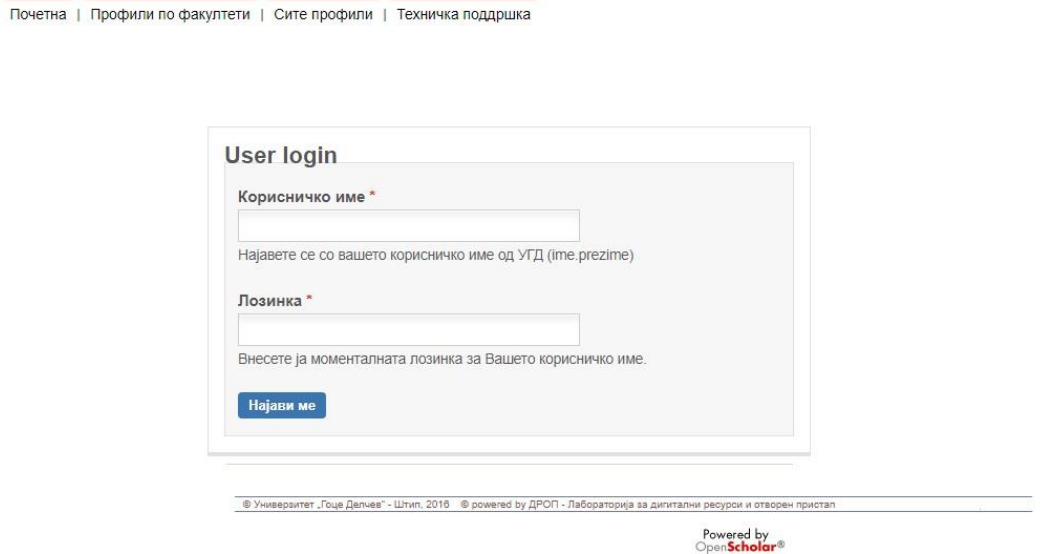

Слика бр.2

Доколку вашата најава е успешна, наредно ќе ви се прикаже следниот екран (Слика бр. 3), а потоа, во горниот десен агол кликнувате на полето каде што е испишано вашето корисничко име

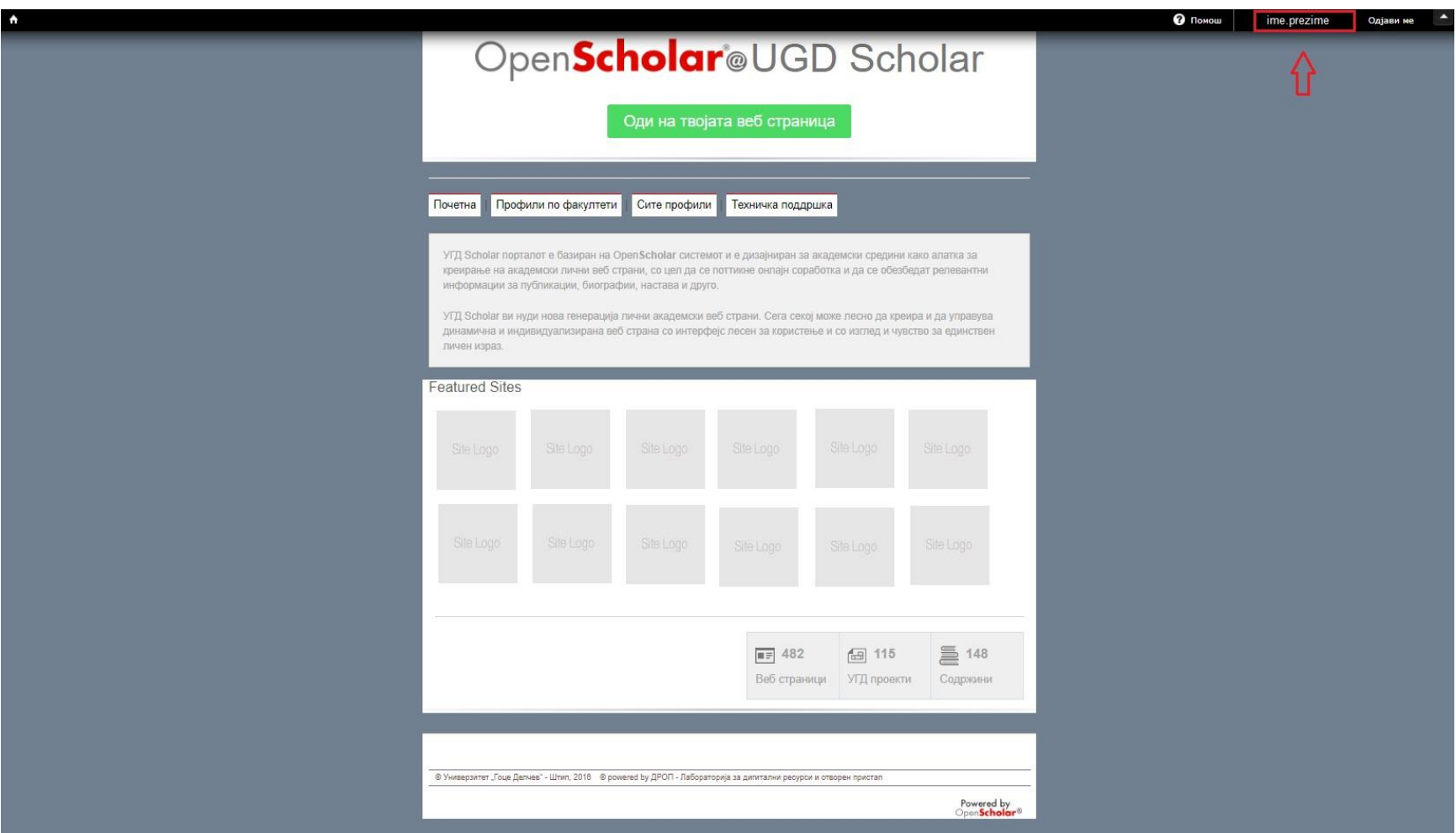

Слика бр.3

Наредно ве носи во делот за креирање на вашиот профил. Со притискање на зеленото копче **Add a new site** (Слика бр.4), започнувате со креирање на вашиот профил (Слика бр.5).

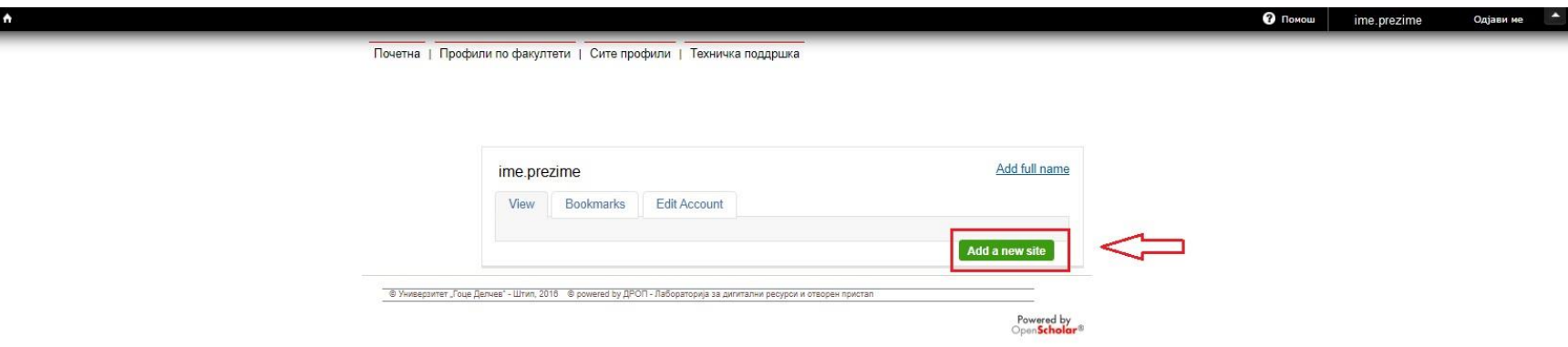

Слика бр.4

Во делот за URL (одбележан на Слика бр.5, 1) најчесто се пишува првата буква од вашето име и понатаму вашето презиме споено (пр. pmarkovski, vpetrova ...). Може да користите и ( - ) и ( \_). Останатите полиња остануваат, не се менува ништо. Кликнувате на синото копче, **Create your site** (Слика бр.5, 2).

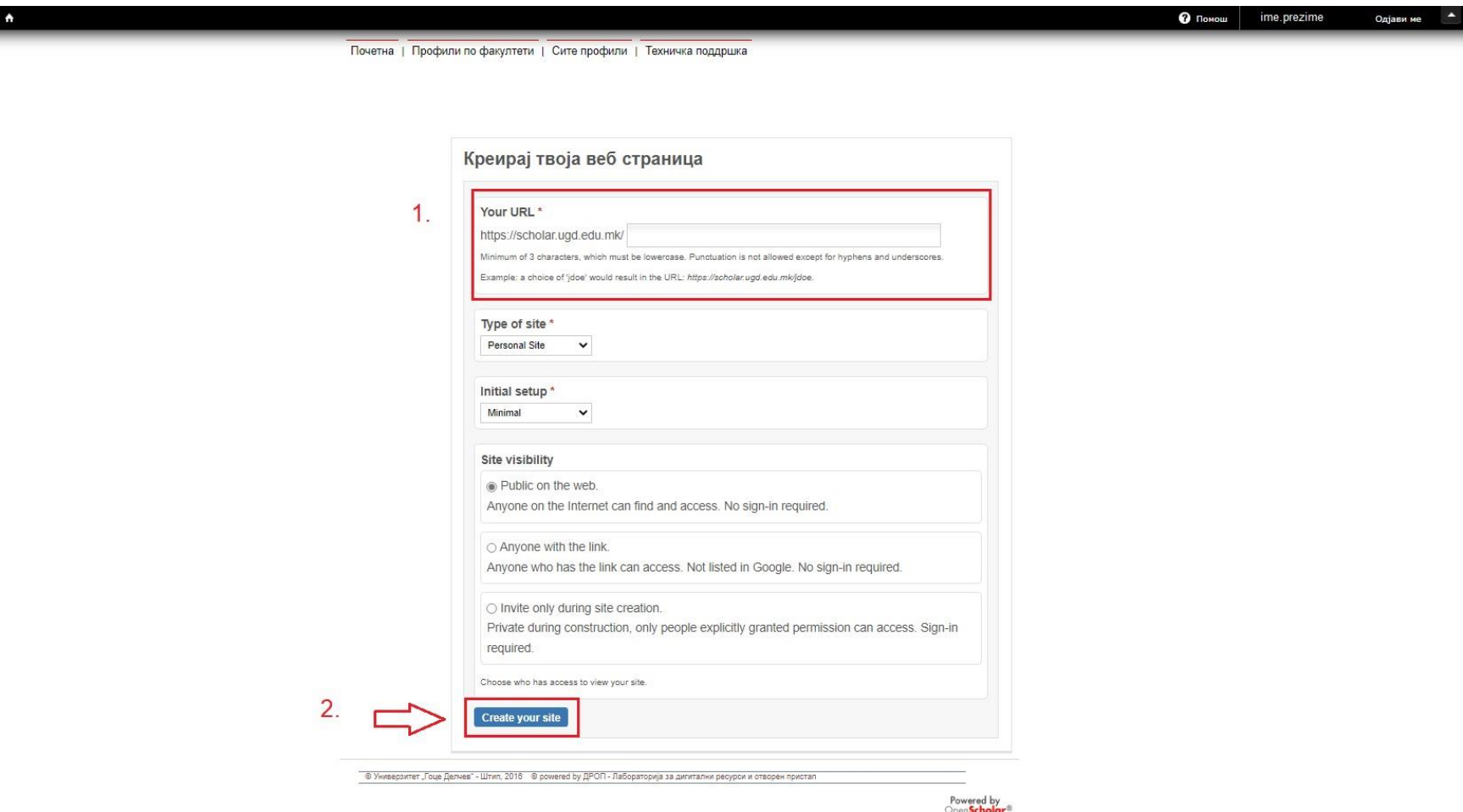

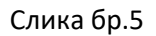

Вашиот профил е креиран, ќе добиете и е-пошта за потврда, наредно е потребно да го уредите со кликнување на синото копче **Go there now** (Слика бр.6)

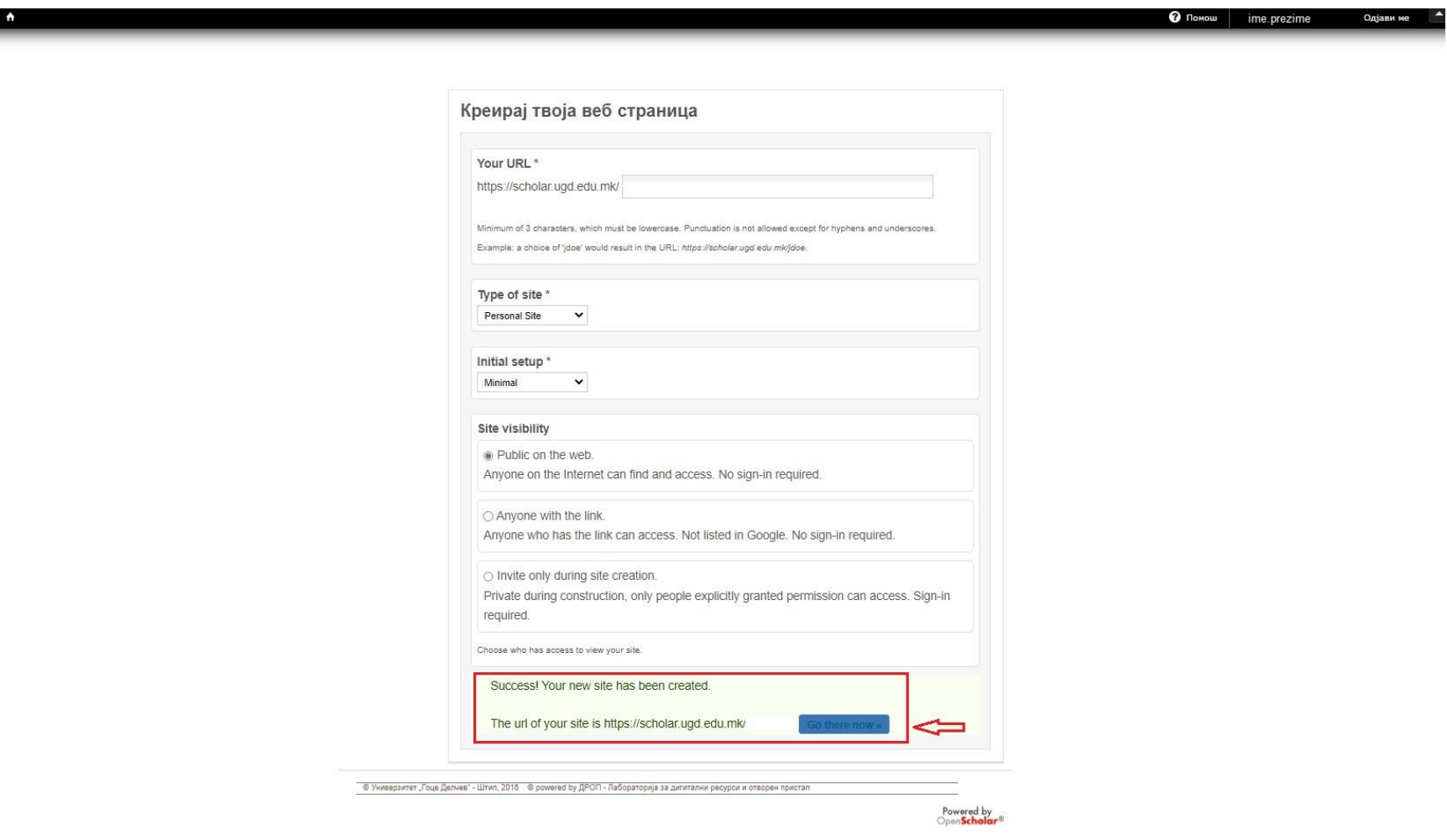

Слика бр.6

Наредно ќе ве однесе на вашиот креиран профил и од овде ќе можете да ги внесете сите ваши потребни информации (Слика бр.7).

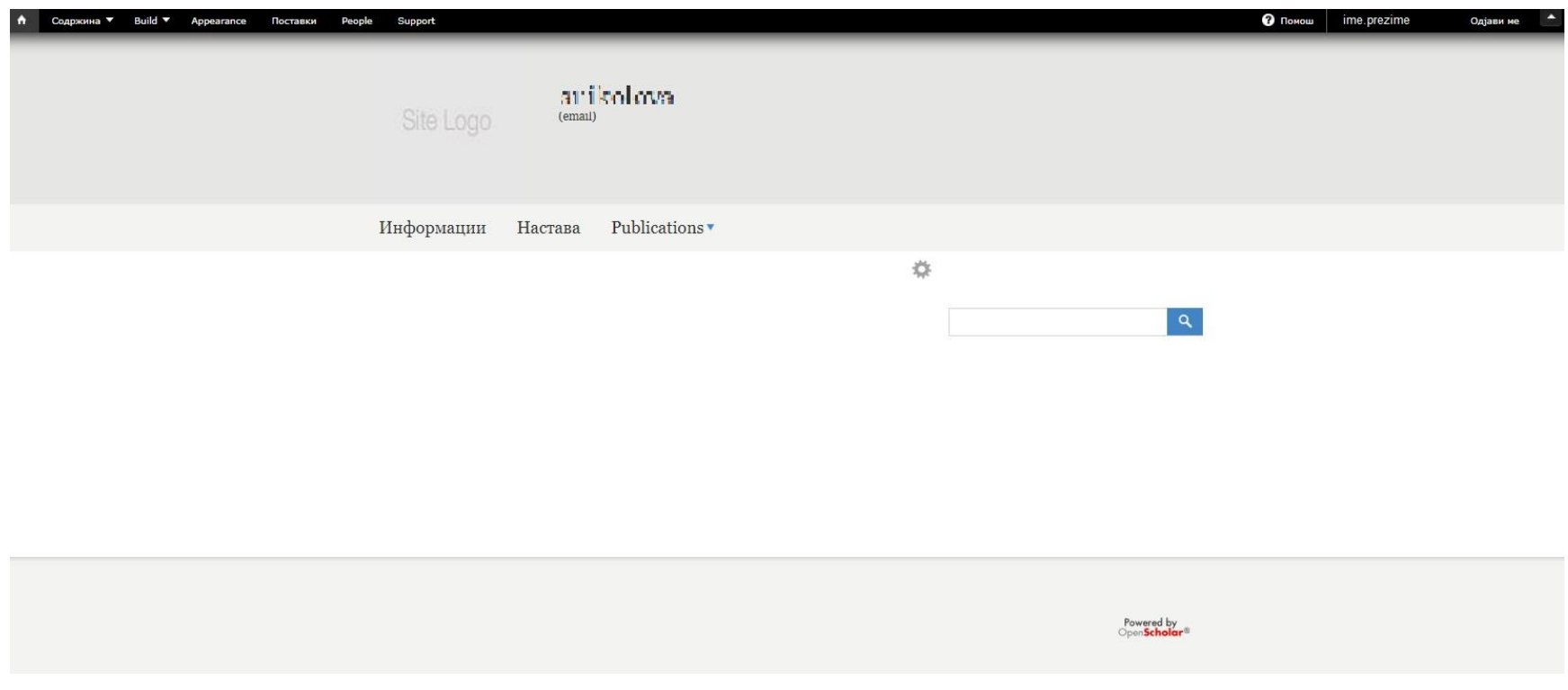

Слика бр.7

За внесување на вашите основни информации (профилна слика, име и презиме, факултет, катедра, статус), одбираме од менито во горниот лев агол **Build**, па потоа **Layout.** (Слика бр.8)

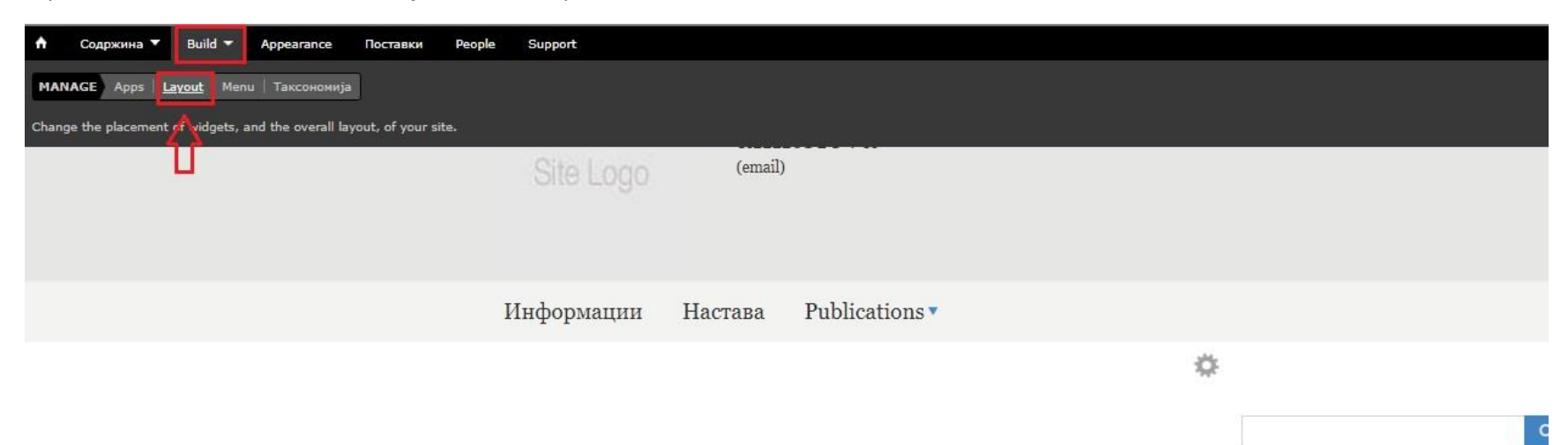

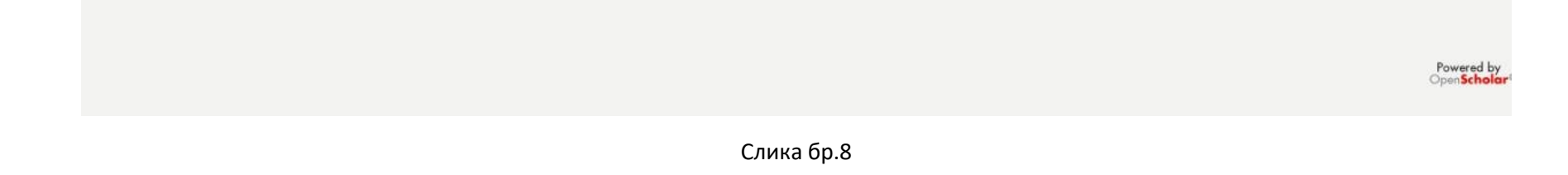

За промена на вашата профилна слика следете ги чекорите од Слика бр. 9 (1), **Choose file**, па потоа **Save** (НАПОМЕНА: Сликите потребно е да бидат формат .gif, .png, .jpg, .jpeg и истите да не бидат помали од 180 х 140).

За промена на име и презиме, факултет, катедра и статус следете ги чекорите од Слика бр. 9 (2). За наслов го внесувате вашето целосно име и презиме, Внеси факултет, Внеси катедра и Внеси статус, ги внесувате факултетот, катедрата на кои се наоѓате и статусот кој го имате на истиот тој факултет (НАПОМЕНА: Внимавајте при внесување на факултетот и статусот, потребно е да бидат исти како што гласи категоријата, во спротивно нема да ви го прикаже на профилот на факултетот на кој сте (Пр. Факултет за информатика, Факултет за медицински науки ... Наставниц**и**, Соработниц**и**, Ангажирани наставниц**и**, Ангажирани соработниц**и**...).

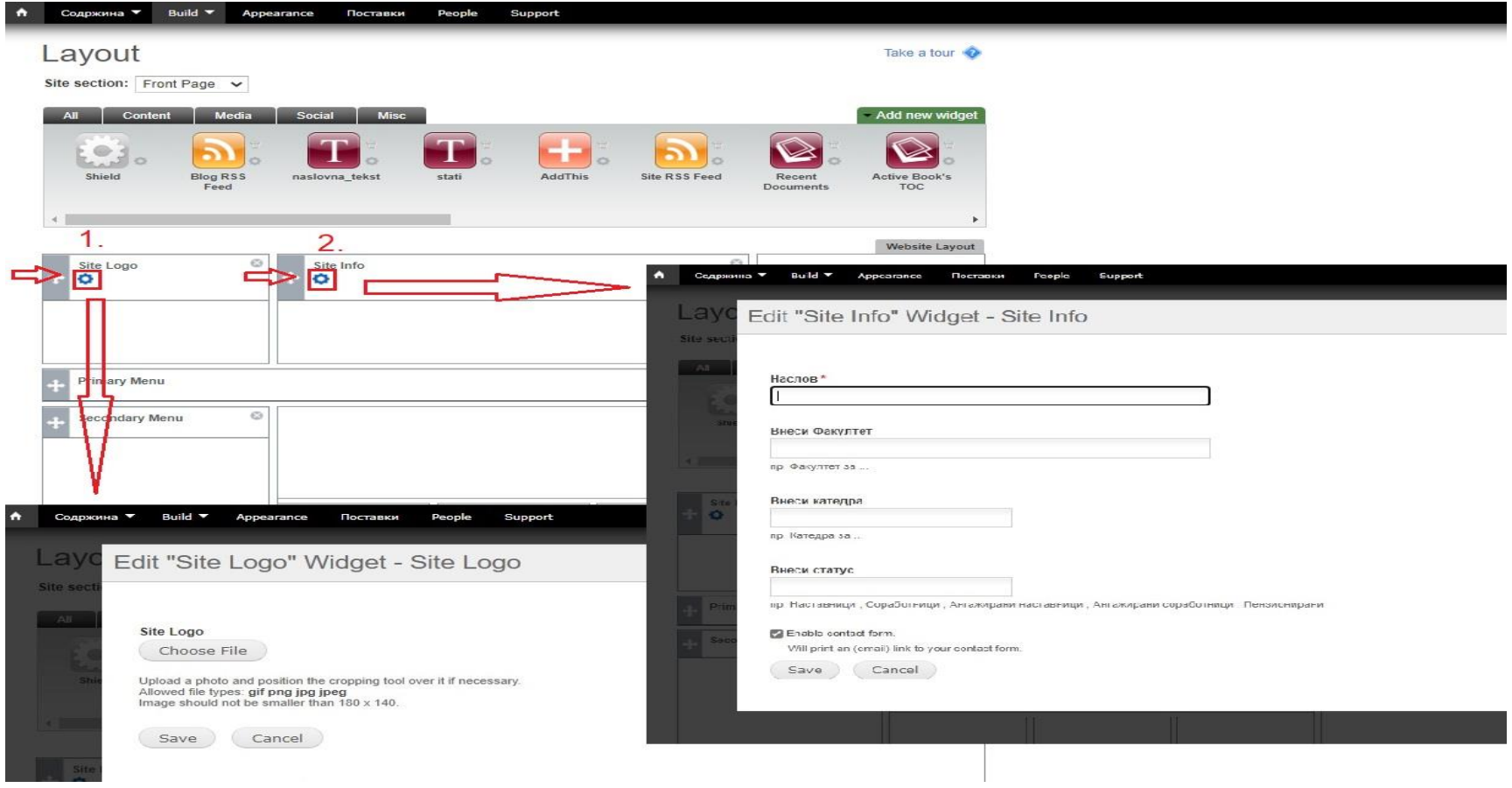

Слика бр.9

Со кликање на копчето **Home** во горниот лев агол од менито ќе можете да се враќате назад на вашиот профил за да ги проверите промените кои сте ги направиле.

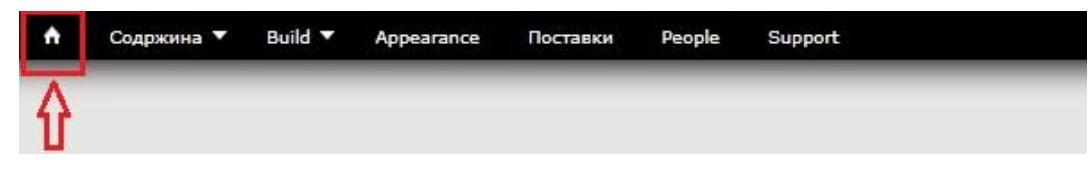

## Слика бр.10

За внес на повеќе информации за вас (е-пошта, локација, телефон за контакт, термини за консултација) го одбирате полето **Содржина** од менито во горниот лев агол (Слика бр.11). Овде можете да внесувате повеќе информации и ваша кратка биографија (CV) преку полето **промени** (Слика бр.12) .

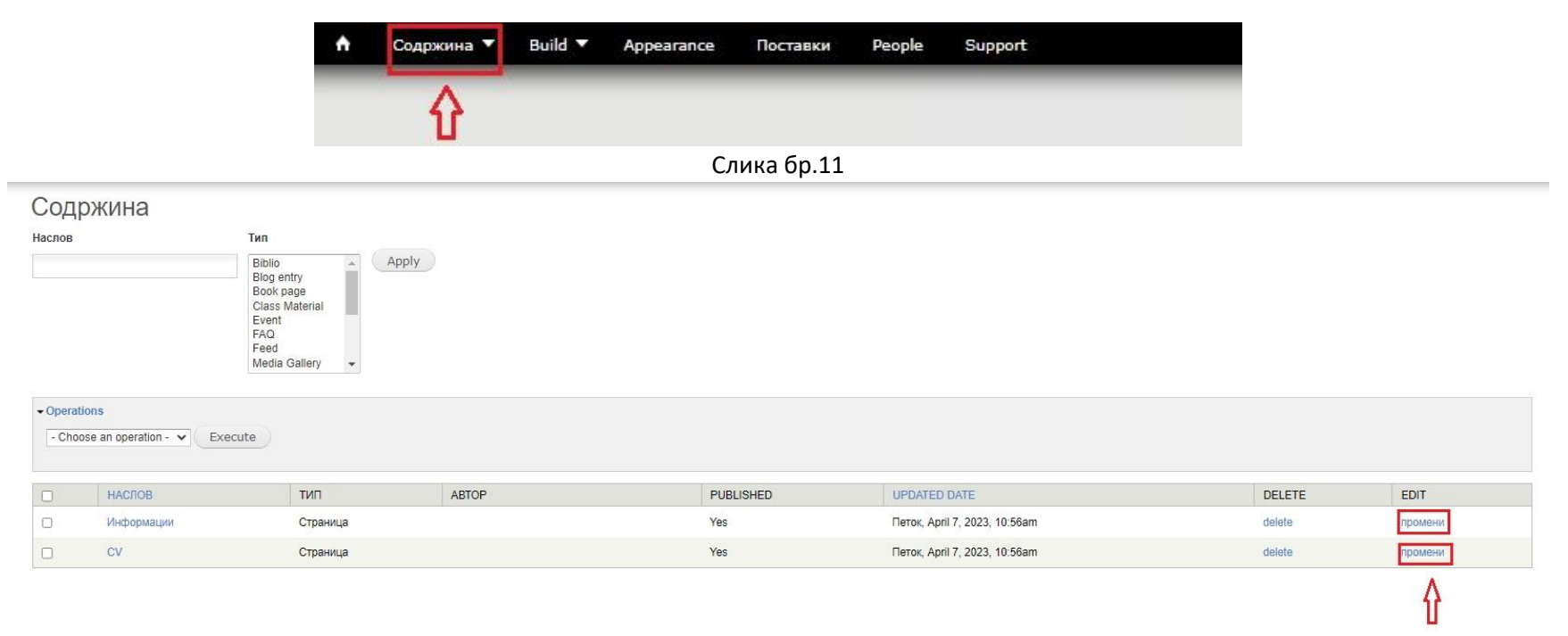

За внесување на предметите за кои сте задолжени се прави преку полето **Содржина** од главното мени, а потоа **Предмет (**Слика бр.13)

Внесувате наслов на предметот, семестар, година... потоа на копчето **Save** за да ги зачувате промените

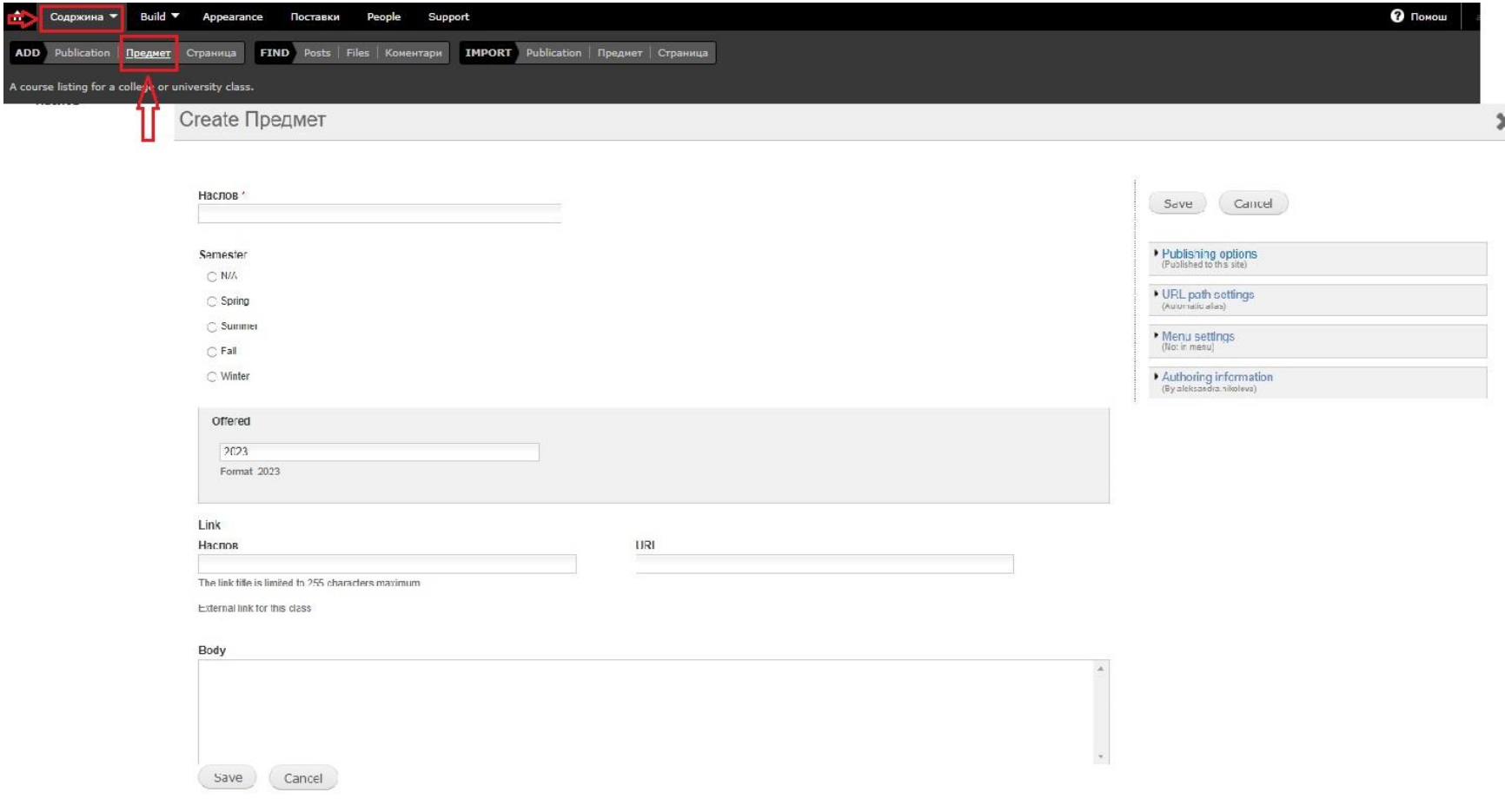

Слика бр.13

За прикажување на вашите трудови од http://eprints.ugd.edu.mk/ на вашиот профил на https://scholar.ugd.edu.mk/ е следната постапка:

Од менито одбираме **Build**, па потоа **Menu** (Слика бр.14)

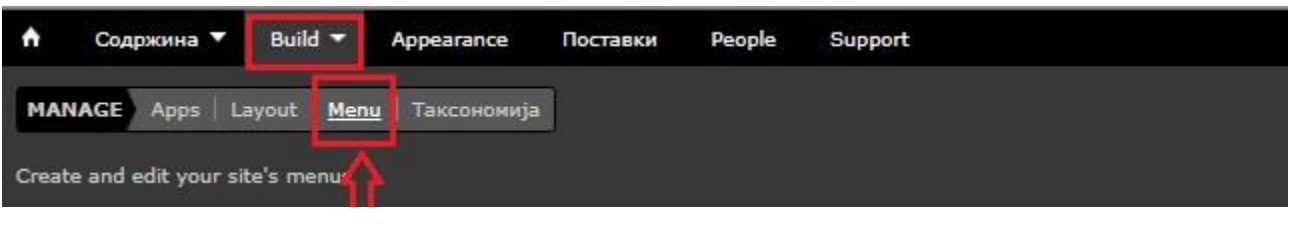

Слика бр.14

Наредно ќе ви се прикаже Слика бр.15. Одбираме **+Add new link** (Слика бр.15, 1 ).

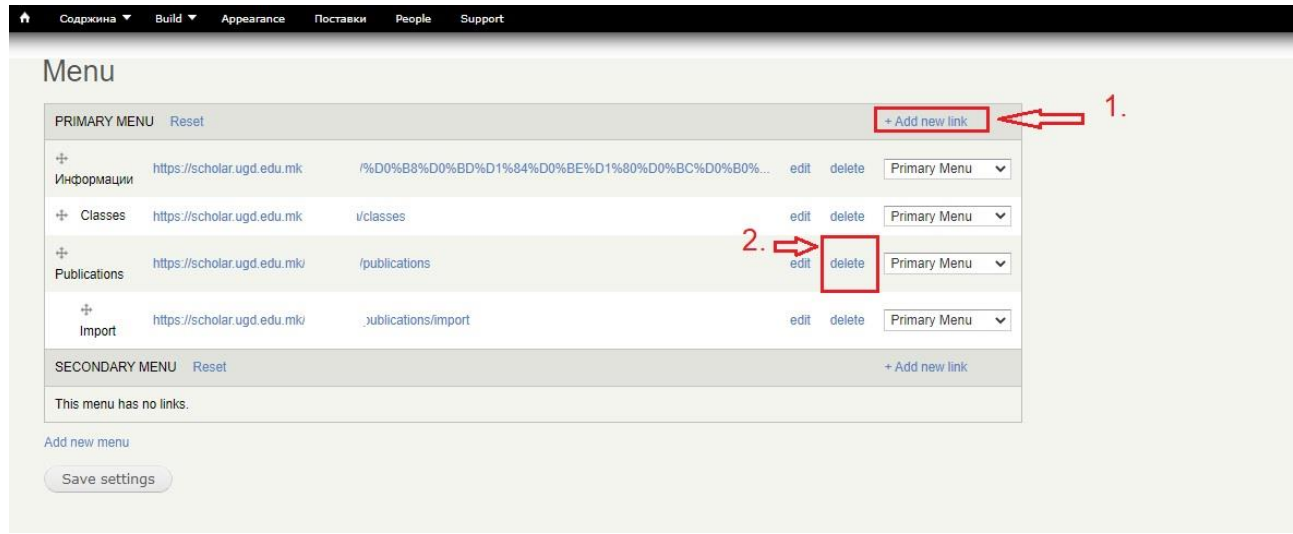

Слика бр.15

Одбираме **URL**, а потоа **Continue** (Слика бр.16)

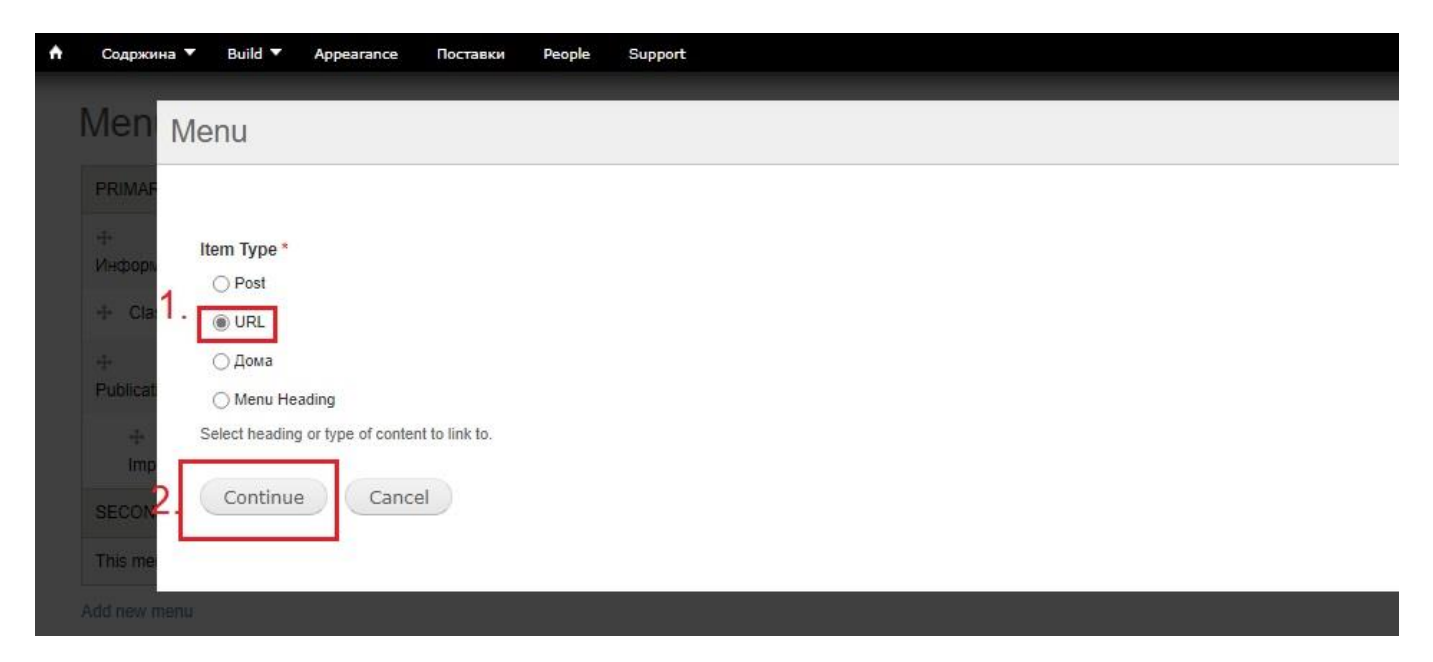

Слика бр.16

Наредно ќе ви ја прикажи Слика бр. 17. Во делов за наслов пишувате **Публикации, а** во делот URL го копирате линкот кој води до вашите трудови на http://eprints.ugd.edu.mk/ . За крај **Finish**.

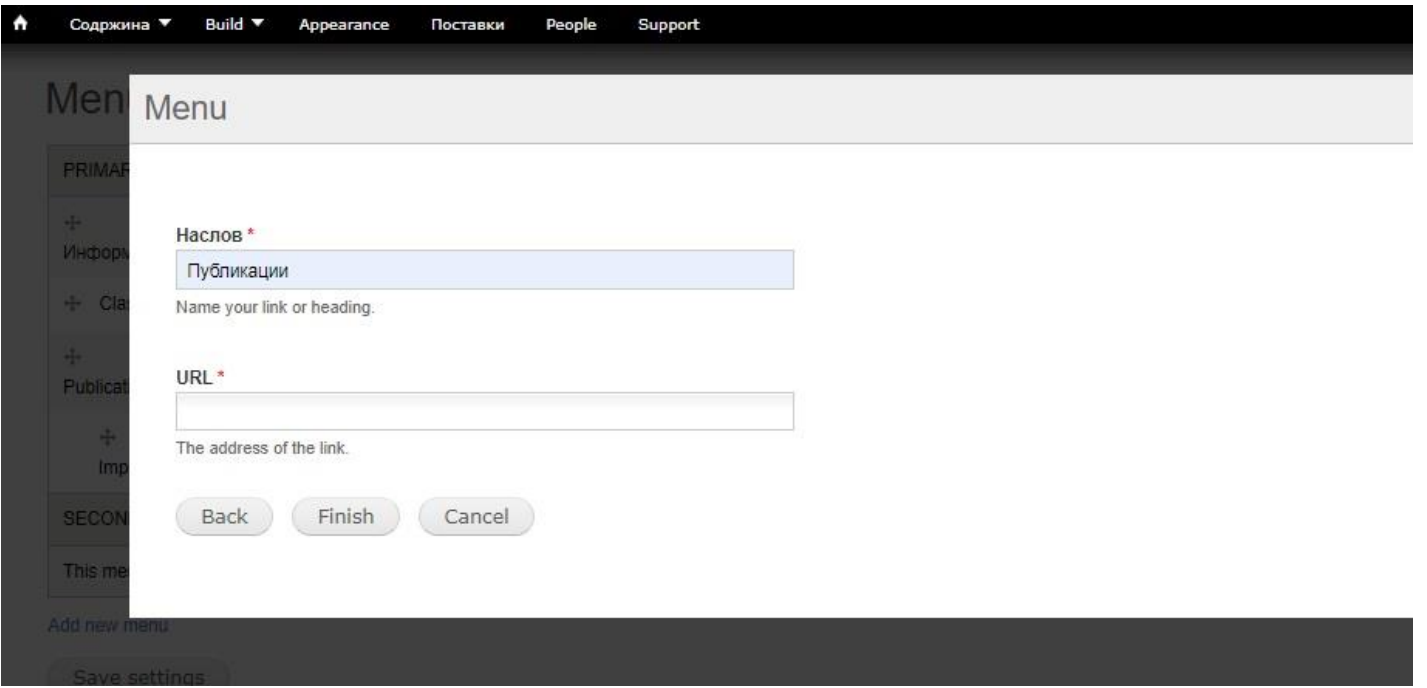

Слика бр.17

Поради тоа што веќе сте додале нова опција во менито за публикации, старата опција **Publications** може да биде избришана. Од менито избираме **Build->Menu->Publications->delete** (начинот е прикажан на Слика бр.14 и Слика бр.15, 2.)

Доколку сакате да одберете специфичен изглед на вашиот профил, истото може да го направите со одбирање на некоја од темите дадени во Аppearance преку главното мени во горниот лев агол (Слика бр.18).

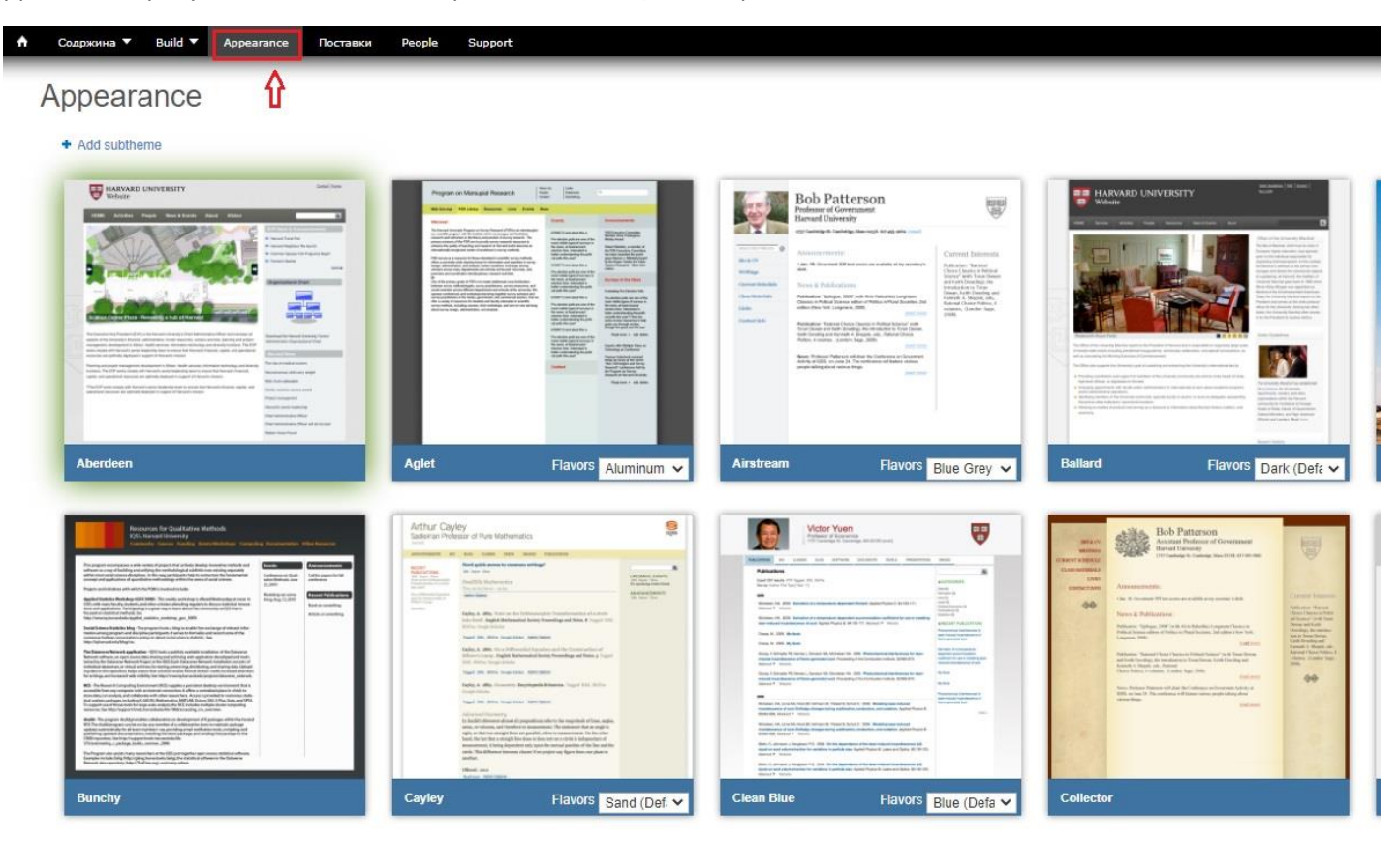

Слика бр.18